# How to Create a Signature in Outlook

### Go to File>Options

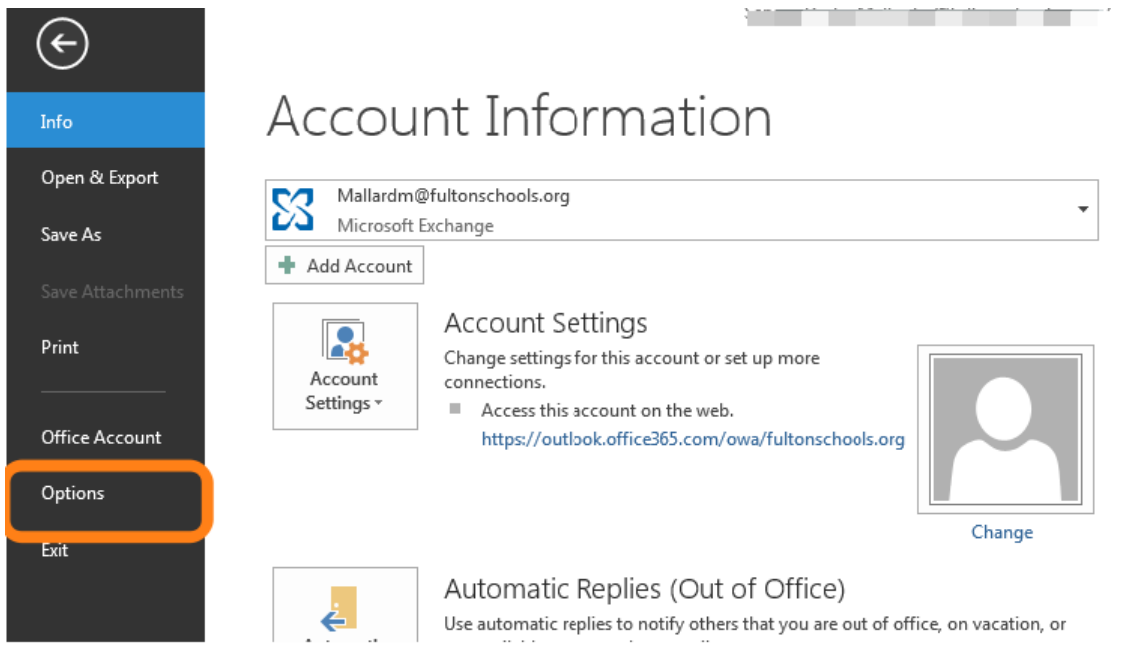

### Click on Mail>Signatures

#### **Outlook Options**  $\begin{array}{|c|c|c|}\n\hline\n8 & 83\n\end{array}$ General  $\ominus$  Change the settings for messages you create and receive. Mail Compose messages Calendar People Change the editing settings for messages. Editor Options...  $\mathbb{Z}$ Tasks  $\ensuremath{\underline{\mathsf{Com}}}\xspace$  poses messages in this format:  $\ensuremath{\overline{\mathsf{HTML}}}$  $\overline{\phantom{0}}$ Search ABC Always check spelling before sending Spelling and Autocorrect... Language Ignore original message text in reply or forward Advanced Customize Ribbon Create or modify signatures for messages. Signatures... Quick Access Toolbar Add-Ins  $A_C^B$ Use stationery to change default fonts and styles, colors, and backgrounds. Stationery and Fonts... **Trust Center Outlook panes** Customize how items are marked as read when using the Reading Pane. Reading Pane... ≣ Message arrival When new messages arrive: Dlay a sound Briefly change the mouse pointer  $\sqrt{2}$  Show an envelope icon in the taskbar Desktop Alert Settings... Display a Desktop Alert Enable preview for Rights Protected messages (May impact performance) **Conversation Clean Up** OK Cancel

# Click on New>and Type in a name for your signature>OK

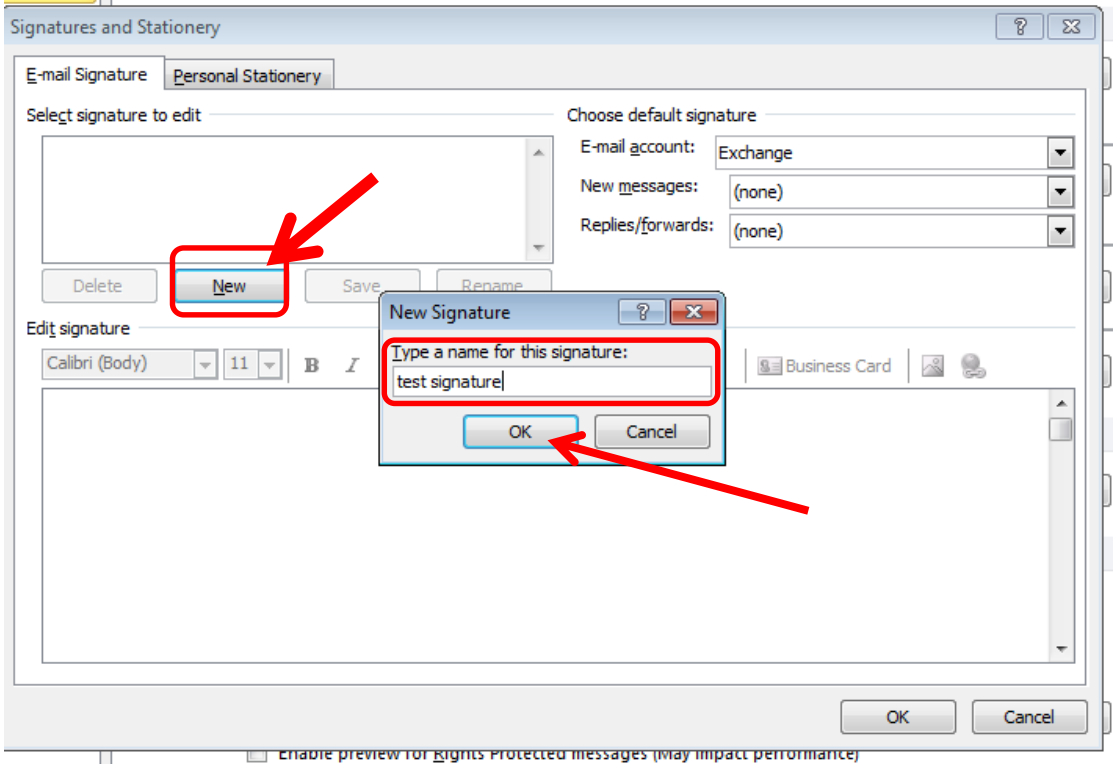

# Type in your signature>click OK

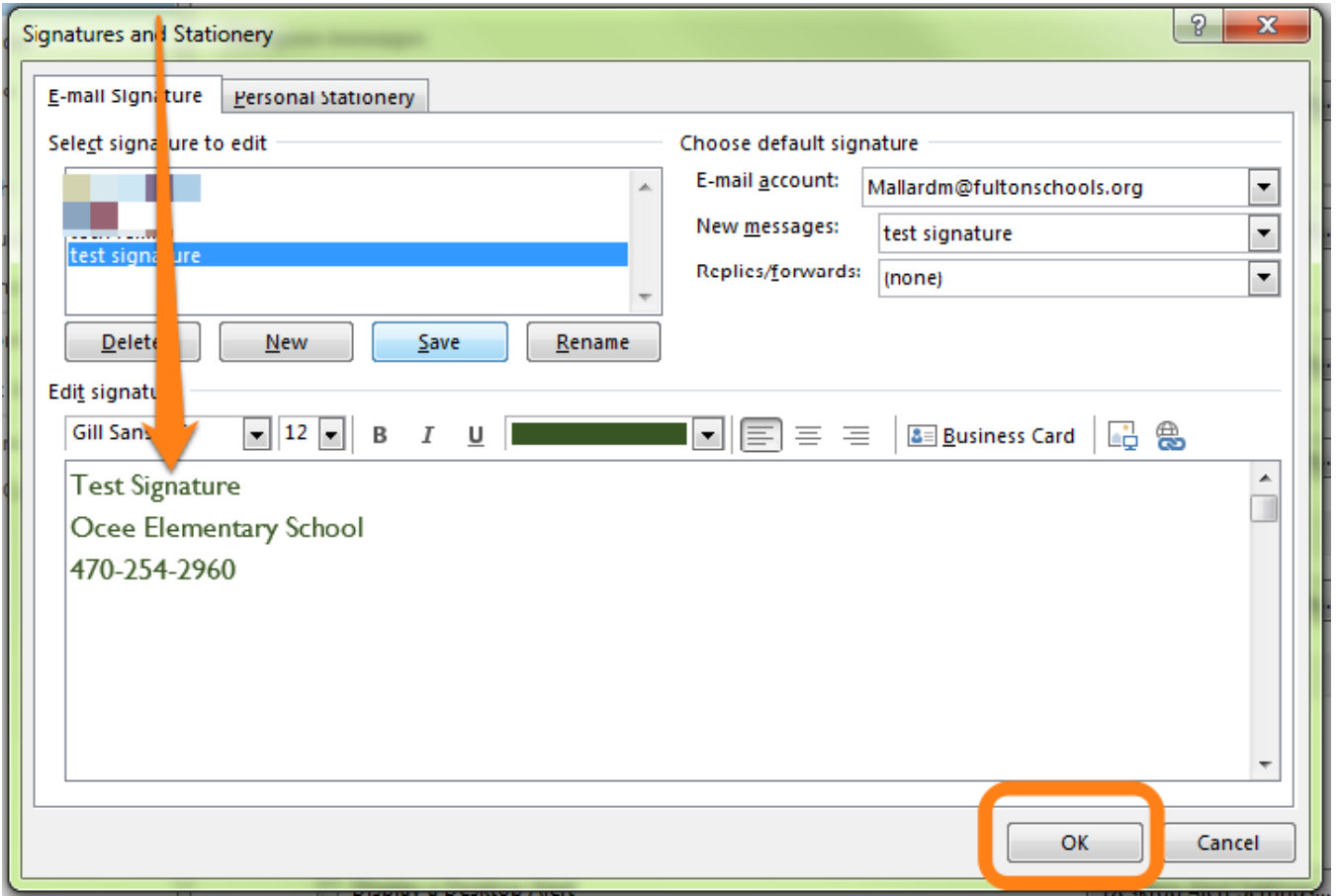

### When you open a new email your signature will be there!

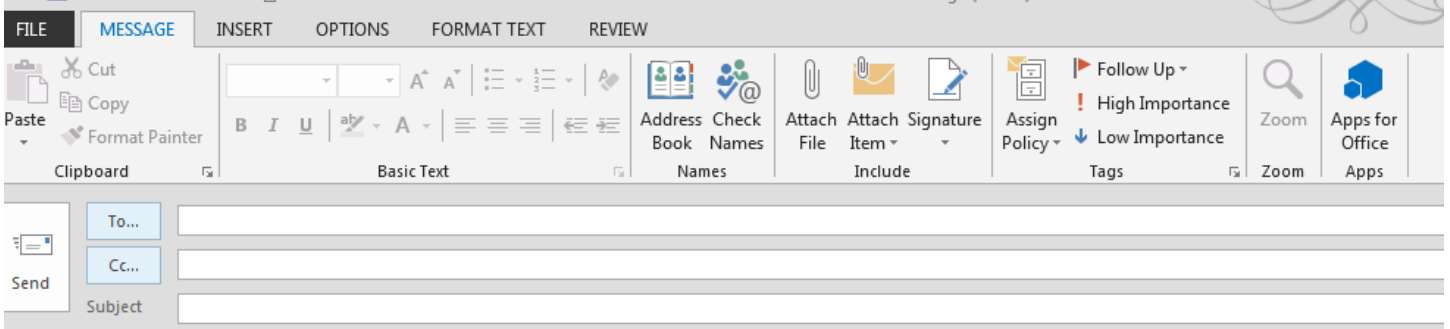

Test Signature Ocee Elementary School 470-254-2960

You can create a new signature for your reply email or select the current signature for replies and forwards.